## The Clinical Workflow - Tasks

# **Bp\*Learning**

### The Task screen will automatically display when you log in to Bp VIP.net

- **1. The T** will display **red** when you have unactioned/new Tasks. It will **FLASH red** when you have an urgent task.
- **2. Open** a task by double clicking on the new task line or select the task line and click **Modify**.
- **3. Reply** to a task by selecting the task line and click **Reply**.
- **4. If** the task is clinical and should be saved in the patients notes, click **Record in Medical Notes and Complete** when actioned. This will create a new medical note in the Medical Desktop (F11).

#### **5. When creating a Task:**

- **a) Click** the **New** button.
- **b) Select** the **Priority**.
- **c) Select** the **Recipient** and the **Category**.
- **d) Use** the **Select** or **Remove** button beside the patient name to make the task patient specific.
- **e) Mark Task is Confidential** if required.
- **f) Click OK**.

Tasks

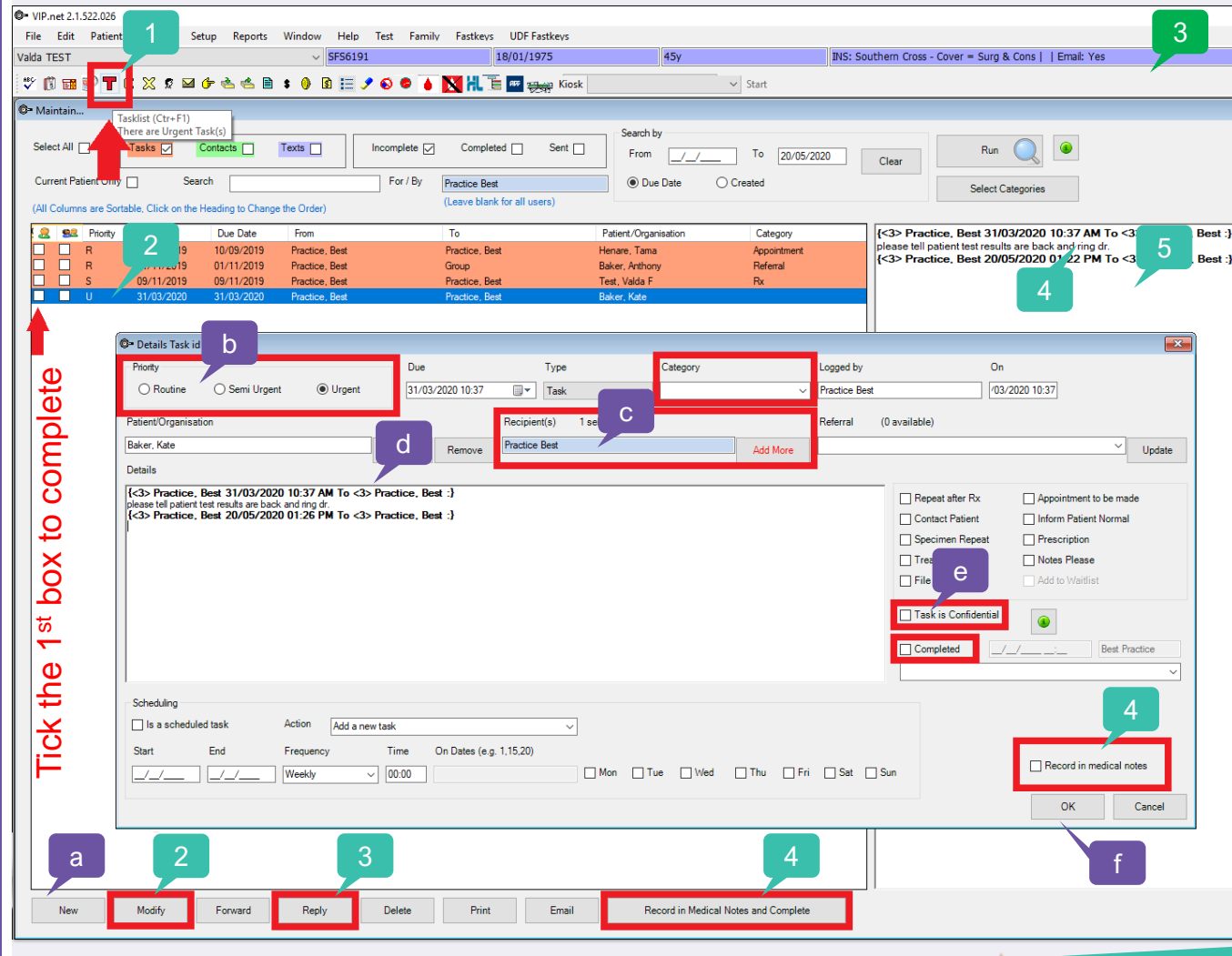

This document is classified as commercial-in-confidence. Unauthorised distribution of this information may constitute a breach of our Code of Conduct, and may infringe our intellectual property rights. This information is collected and managed in accordance with our Privacy Policy, available on our website at https://bpsoftware.net/privacy-polition Contact our Software Support Team on 1300 40 1111 (AU), or 0800 40 1111 (NZ) www.bpsoftware.net

<sup>2</sup>.net

# The Appointment Book and Letters

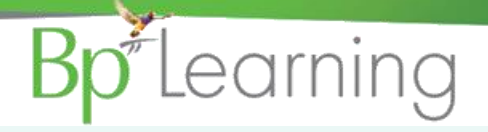

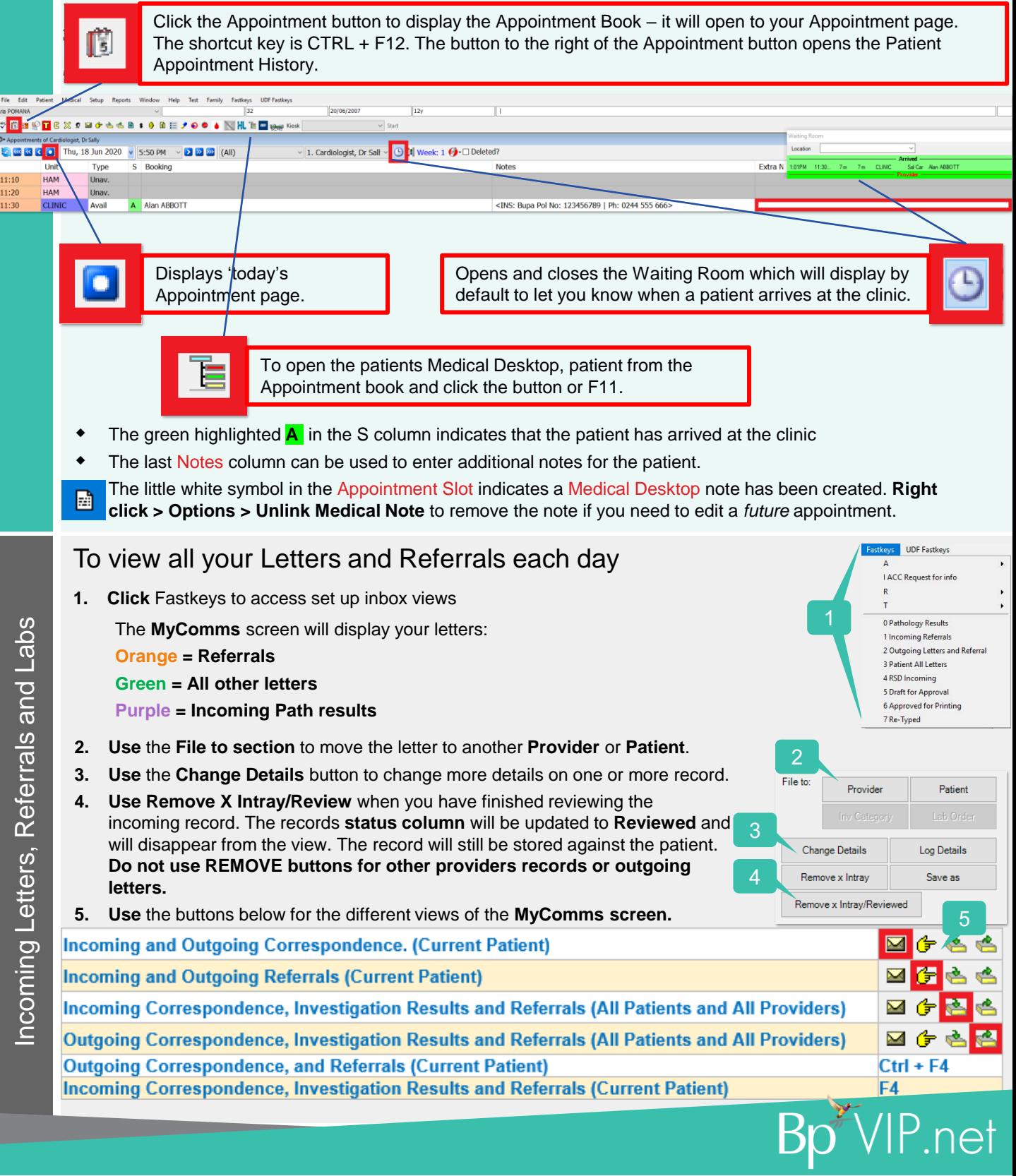

This document is classified as commercial-in-confidence. Unauthorised distribution of this information may constitute a breach of our Code of Conduct, and may infringe our intellectual property rights. This information is collected and managed in accordance with our Privacy Policy, available on our website at <https://bpsoftware.net/privacy-policy> Contact our Software Support Team on 1300 40 1111 (AU), or 0800 40 1111 (NZ) www.bpsoftware.net